## **HOW TO REGISTER FOR CLASSES WITH A CRN**

**Note:** Select **Check Your Registration Status** link to view holds, academic standing, student status and registration permit/overrides on your account that may affect your **registration status.**

The first time you register for courses each semester, you will need to complete a Financial Liability Agreement and Acknowledgement of Withdrawal Procedures. Please read carefully and choose the appropriate answers. If this is not the first time you are registering for courses this semester, please skip ahead to step 8. **7**

**11** Once submitted, your registered courses should be listed under **Current Schedule** as seen below.

**10** At the bottom of the page, enter all the CRN number(s) that were provided to you by your UTEP Connect Academic Advisor in the text boxes available. Then, click on the **Submit Changes** button underneath.

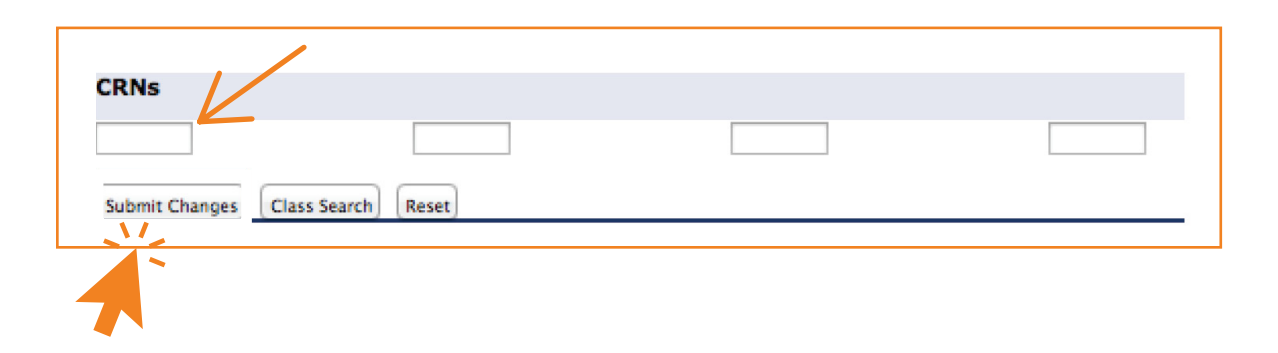

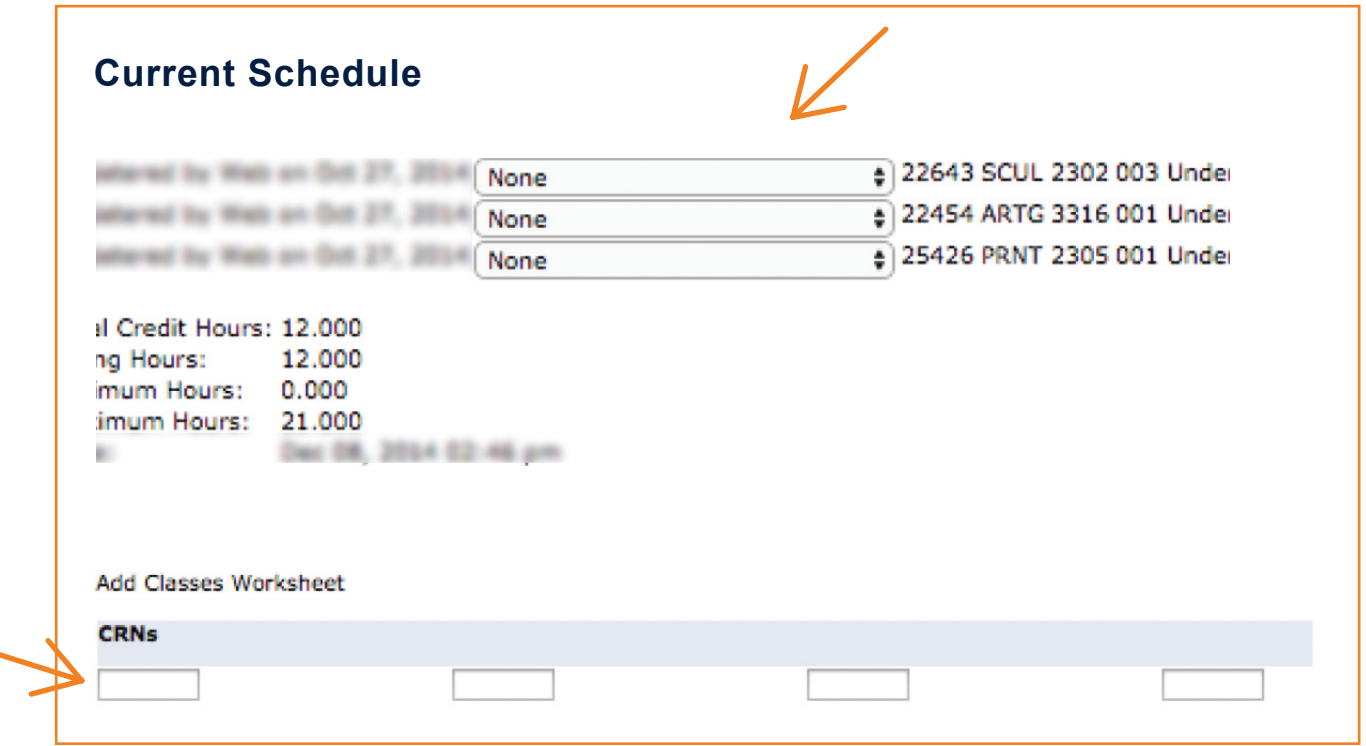

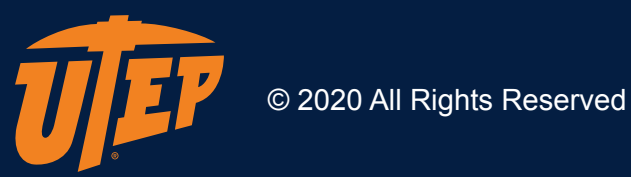

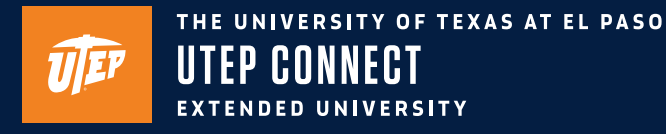

**1**

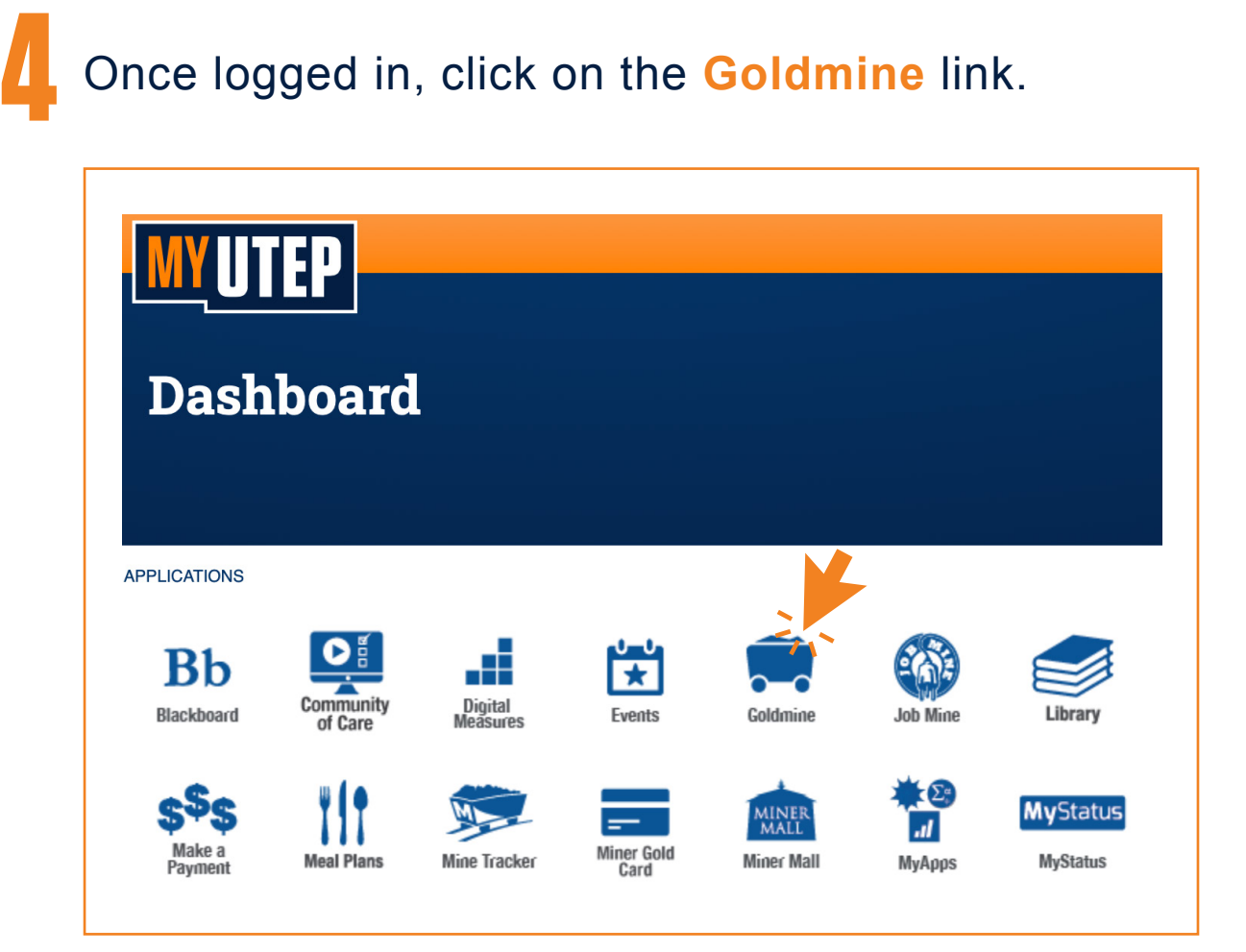

## Go to **https://my.utep.edu/My** to access the MyUTEP dashboard.

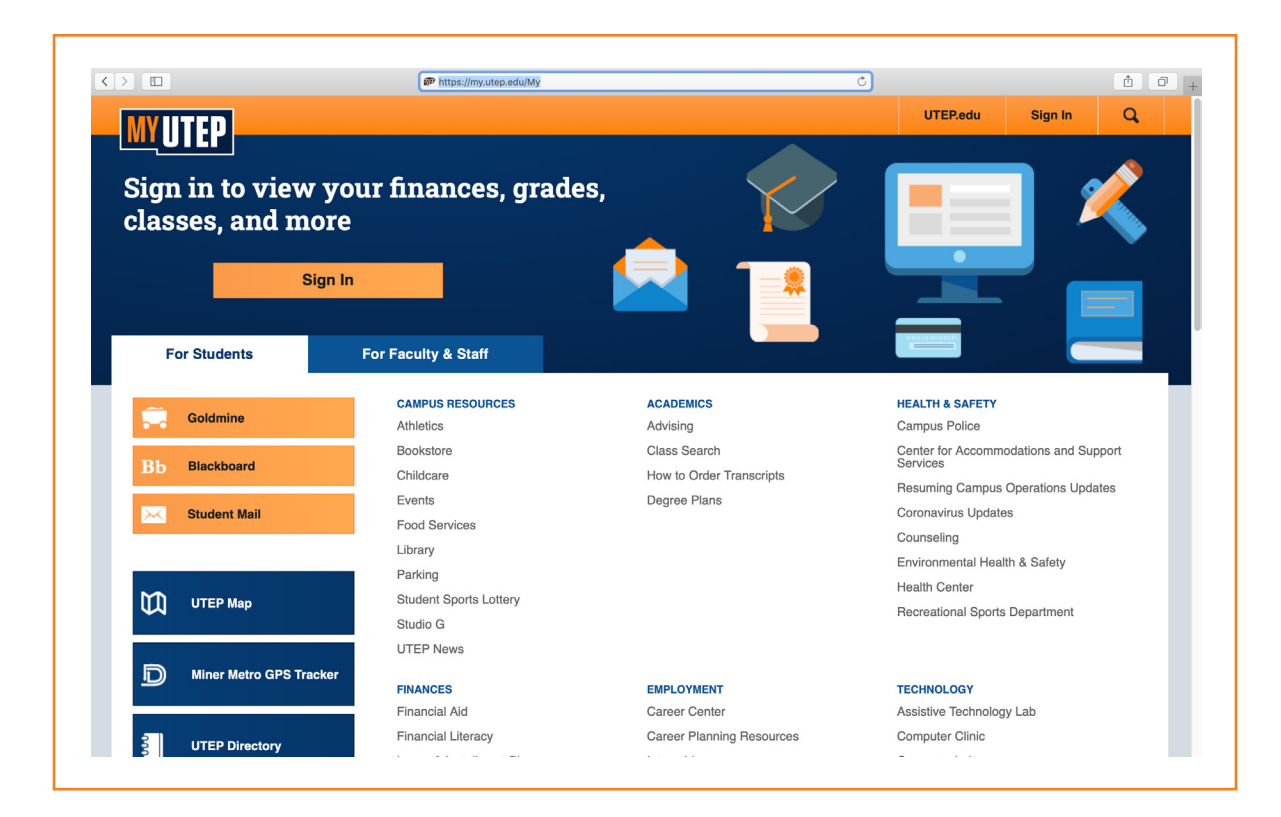

## **2** Select the **For Students** tab and click on the **Sign In** button.

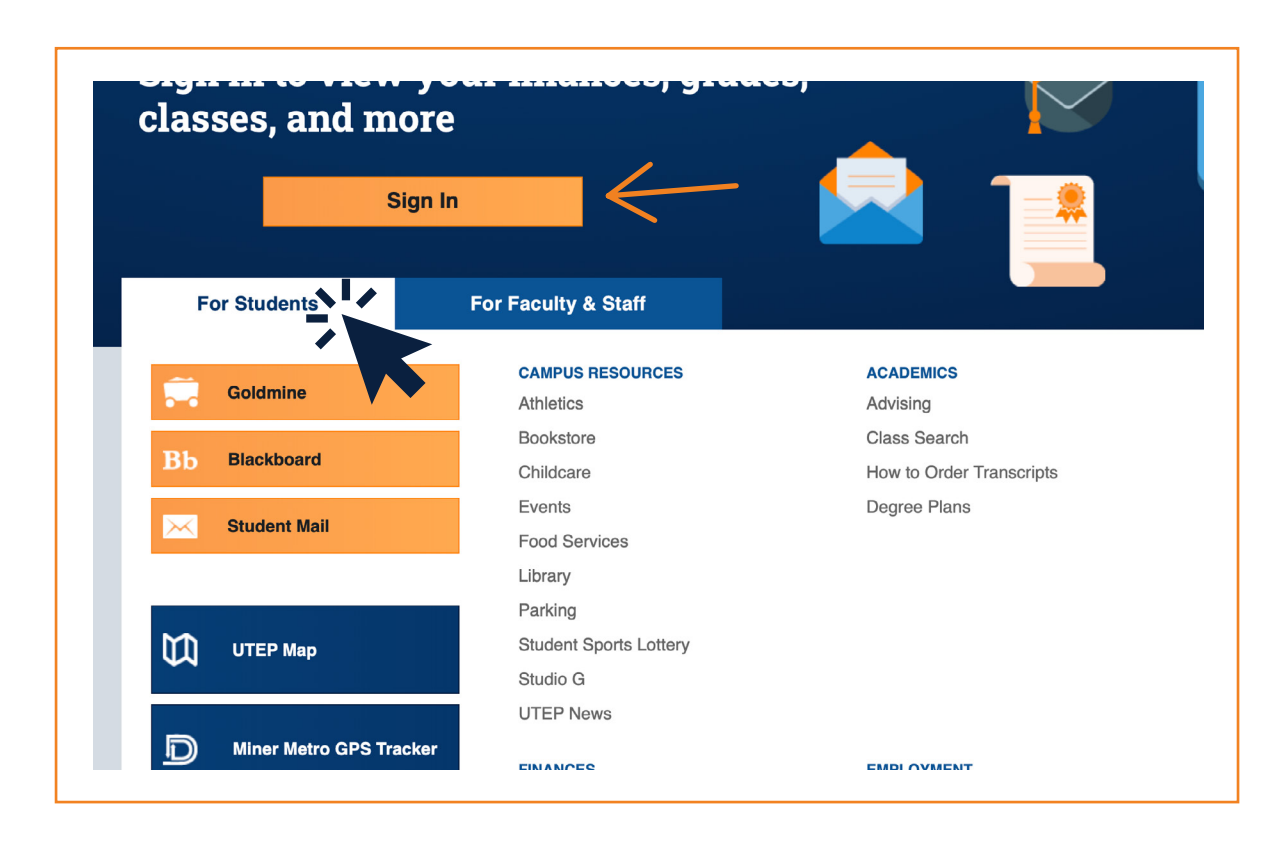

**3** Enter your UTEP username and password, then click on the **Log in Button**

 $\circlearrowright$ 

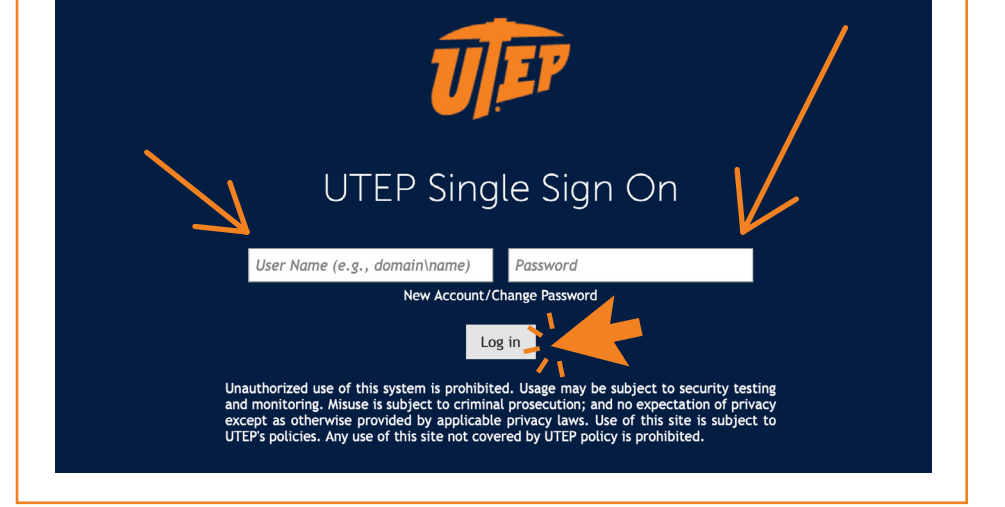

sso.utep.edu

## **5** Then, click on the **Registration** link.

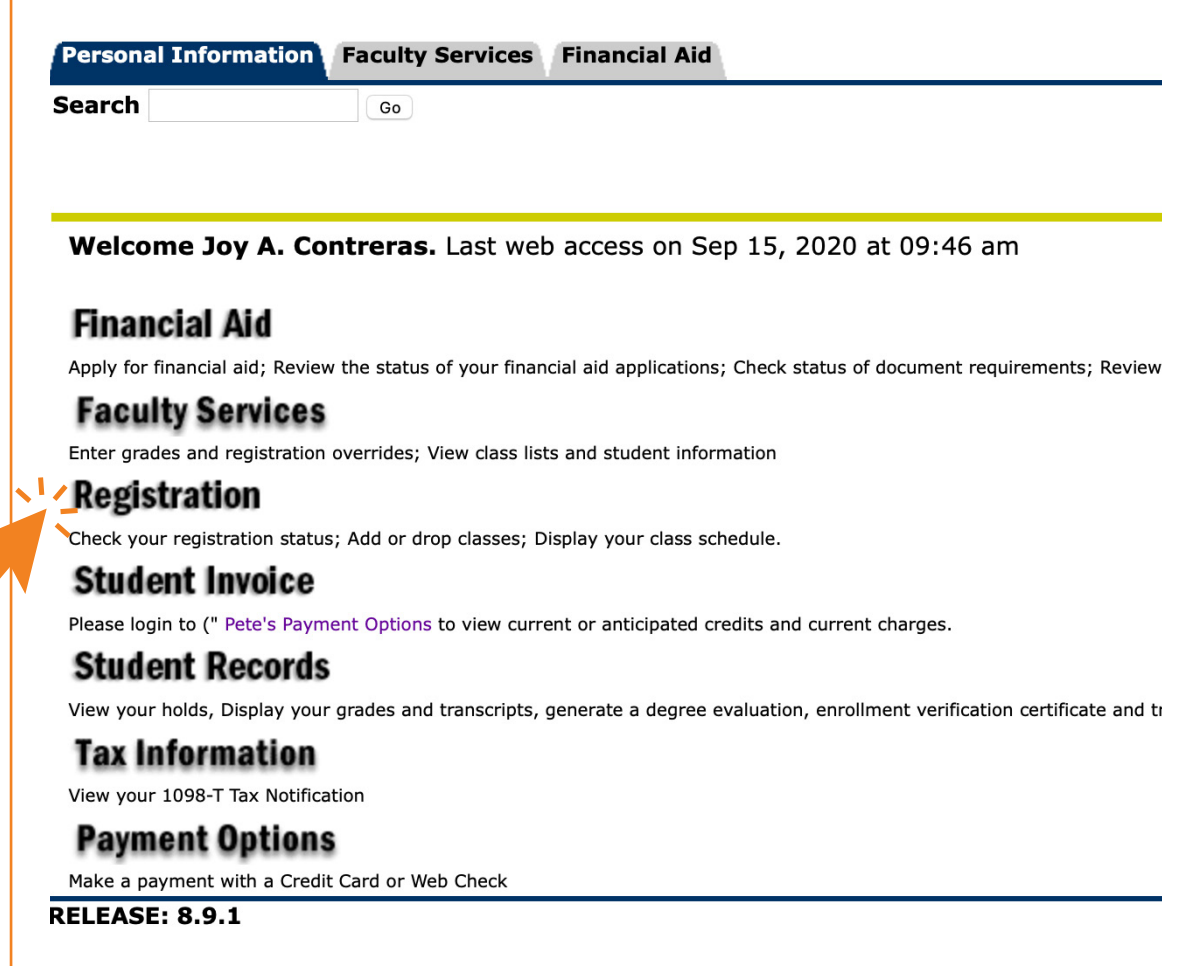

**6** Next, click on the **Add/Drop Classes** link.

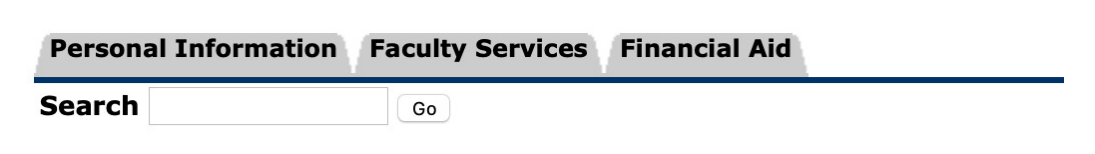

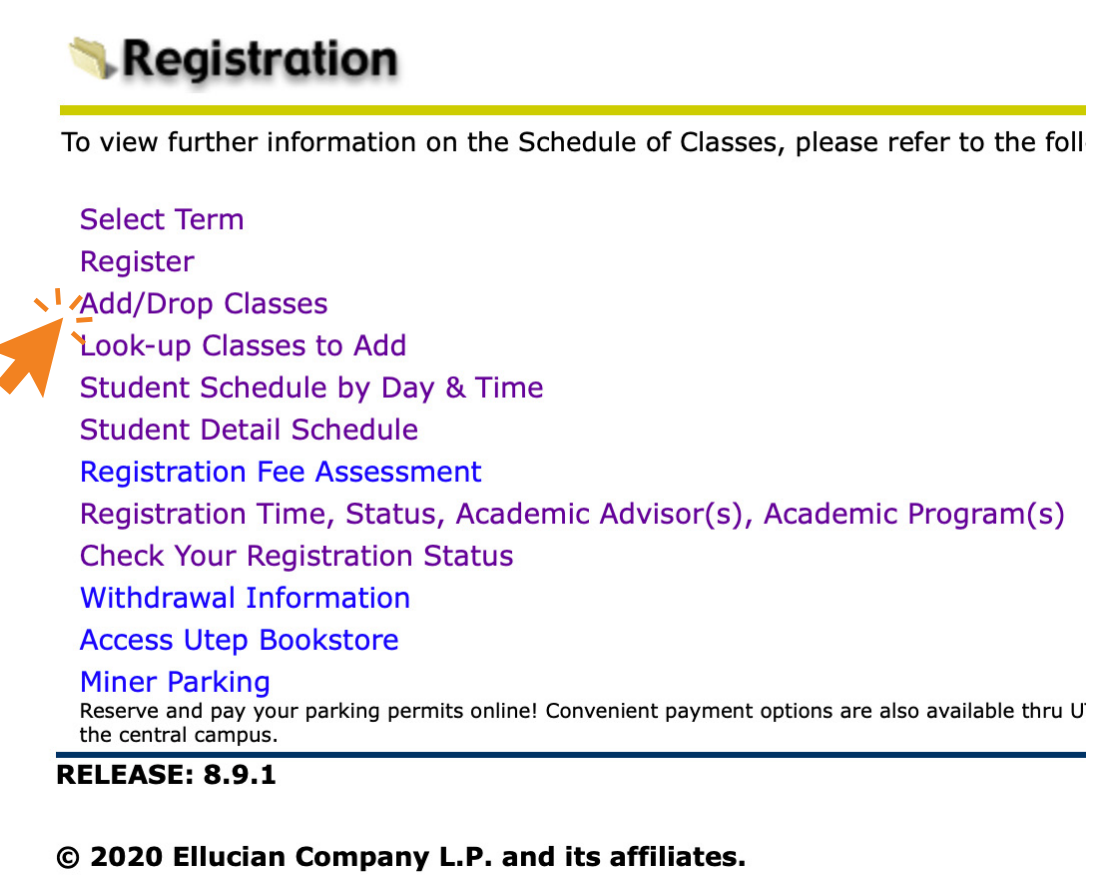

**8** Choose the semester and year you are registering for in the **Select Term** dropdown menu. Click the **Submit** button.

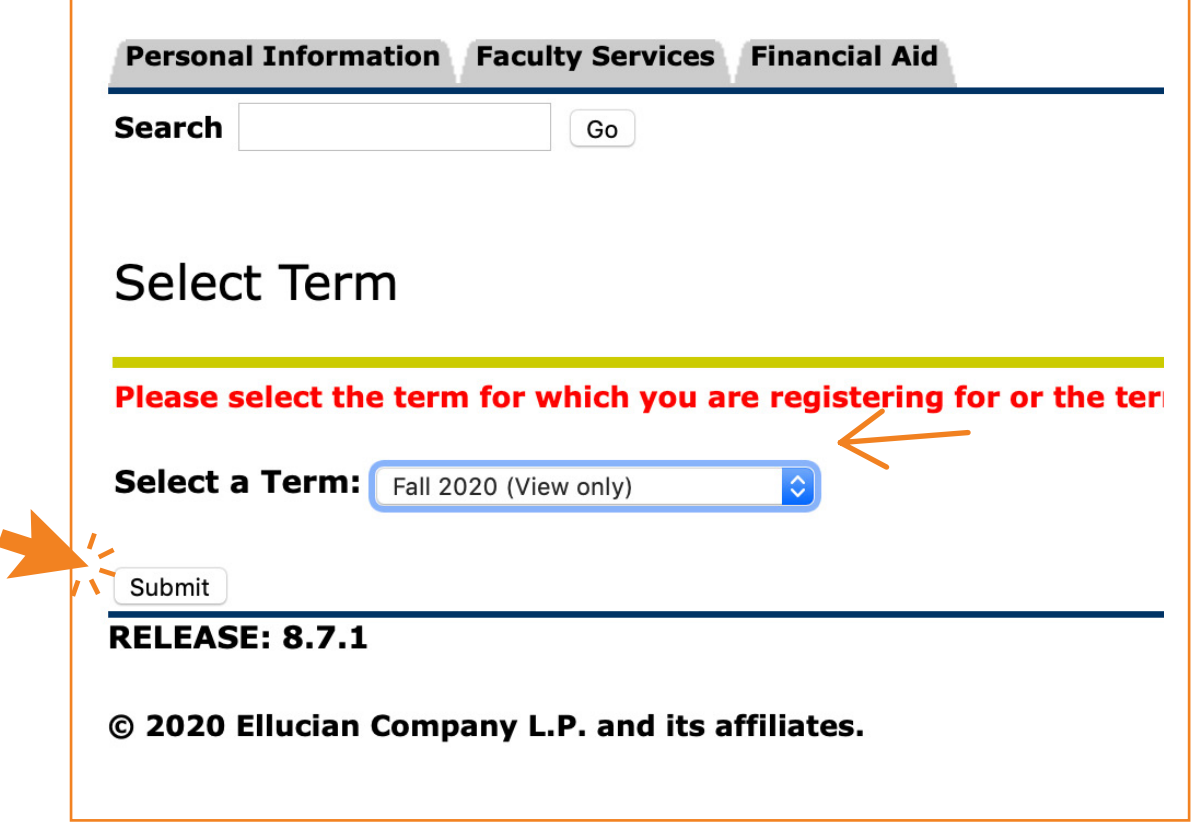

Once logged in, click on the **Goldmine** link.

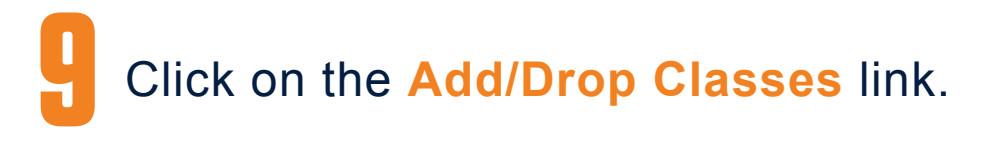

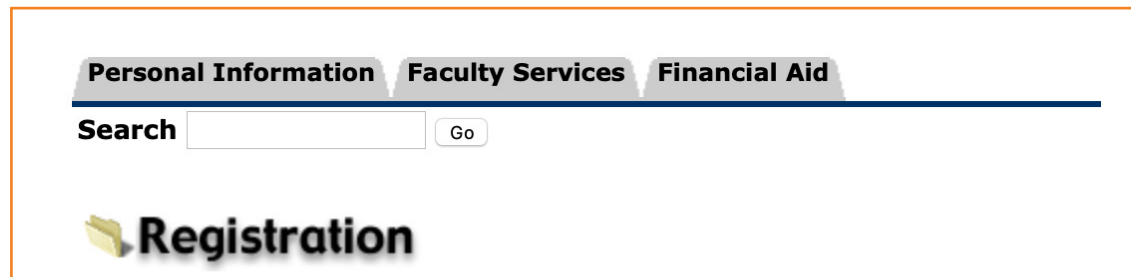

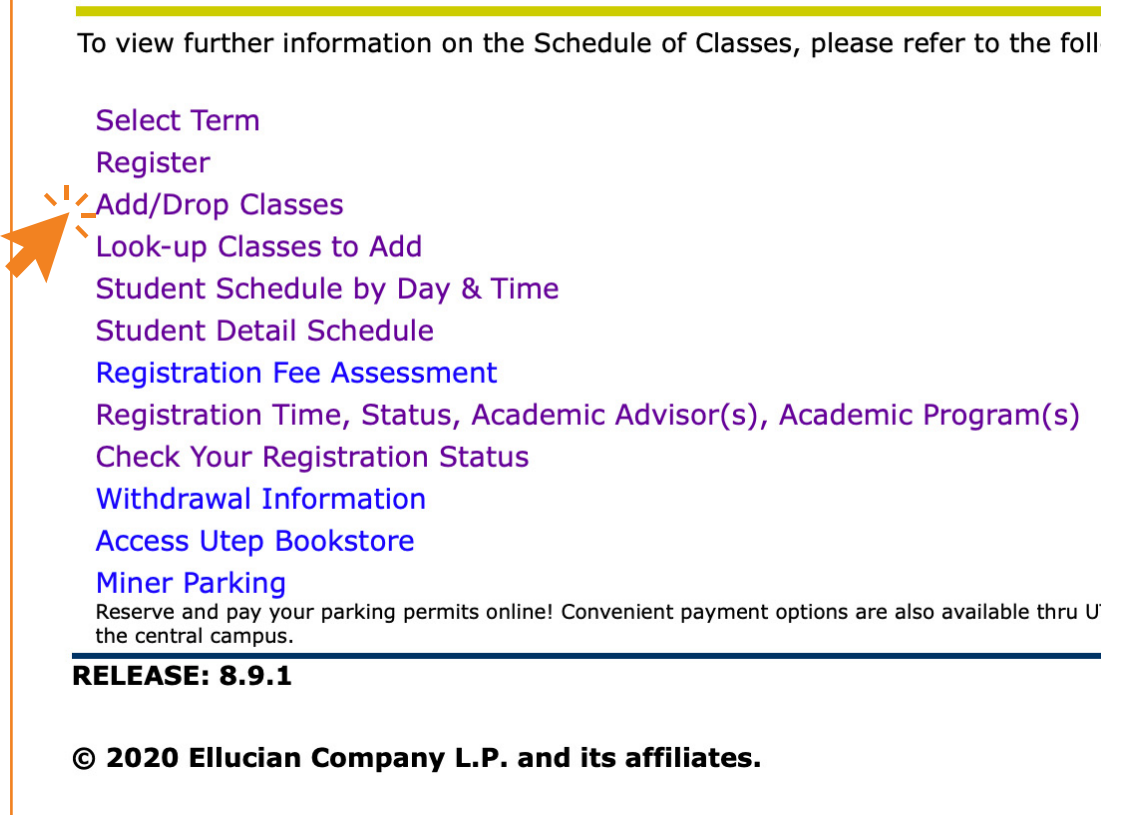

A Course Reference Number (CRN) is a unique 5-digit identifier assigned to a class for registration purposes. An Academic Advisor will assign you your CRN number(s) during advising, so that you may register.